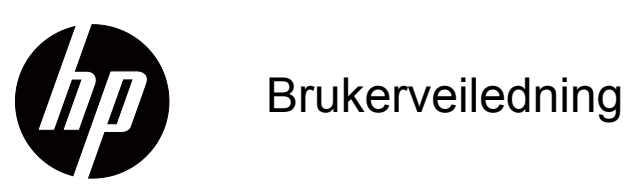

© 2017 HP Development Company, L.P. HDMI, HDMI-logoen og High-Definition Multimedia Interface er varemerker eller registrerte varemerker for HDMI Licensing LLC.

Windows er enten et registrert varemerke eller et varemerke tilhørende Microsoft Corporation i USA og andre land.

Informasjonen i dette dokumentet kan endres uten varsel. De eneste garantiene som gjelder for HP-produkter og tjenester er fremsatt i de uttrykkelige garantierklæringene som følger med slike produkter og tjenester. Ingenting i dette dokumentet skal tolkes som en tilleggsgaranti. HP skal ikke holdes ansvarlig for tekniske eller redaksjonelle feil eller utelatelser.

#### **Produktmerknad**

Denne håndboken beskriver funksjoner som er felles for de fleste modeller. Noen funksjoner er kanskje ikke tilgjengelige på produktet. Du kan finne den nyeste bruksanvisningen ved å gå til http://www.hp.com/support og velge ditt land. Velg

**Finn produktet ditt**, og følg instruksjonene på skjermen.

Første utgave (oktober 2017)

Dokumentets delenummer: L00415-091

## <span id="page-2-0"></span>**Om denne veiledningen**

Denne håndboken gir informasjon om skjermfunksjonene, oppsett av skjermen, bruk av programvare og tekniske spesifikasjoner.

 **ADVARSEL!** Indikerer en farlig situasjon, som **kan** føre til dødsfall eller alvorlig personskade hvis den ikke unngås.

 **FORSIKTIG:** Indikerer en farlig situasjon, som **kan** føre til mindre eller moderat personskade hvis den ikke unngås.

**VIKTIG:** Indikerer informasjon som anses som viktig, men ikke farlig (for eksempel om ting som kan føre til materielle skader). Et varsel varsler brukeren om at hvis en prosedyre ikke følges som beskrevet, kan det føre til tap av data eller skade på maskinvare eller programvare. Dette omfatter også viktig informasjon for å forklare et konsept eller å fullføre en oppgave.

**MERK:** Inneholder tilleggsinformasjon som understreker eller supplerer de viktigste punktene i hovedteksten.

**TIPS:** Gir nyttige tips for å fullføre en oppgave.

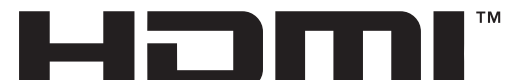

HIGH-DEFINITION MULTIMEDIA INTERFACE Dette produktet inneholder HDMI-teknologi.

# **Innholdsfortegnelse**

#### **[Om denne veiledningen](#page-2-0)**

#### **[1. Komme i gang](#page-4-0)**

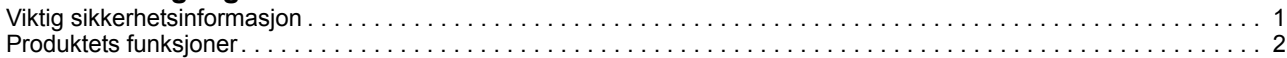

#### **[2. Retningslinjer for sikkerhet og vedlikehold](#page-6-0)**

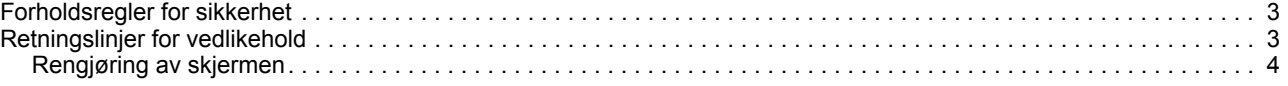

#### **[3. Sette opp skjermen](#page-8-0)**

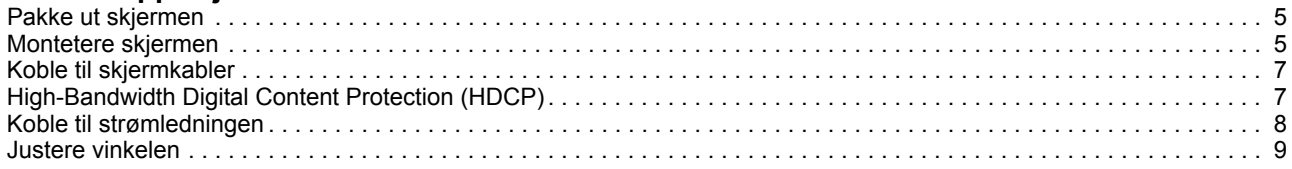

#### **[4. Bruke skjermen](#page-13-0)**

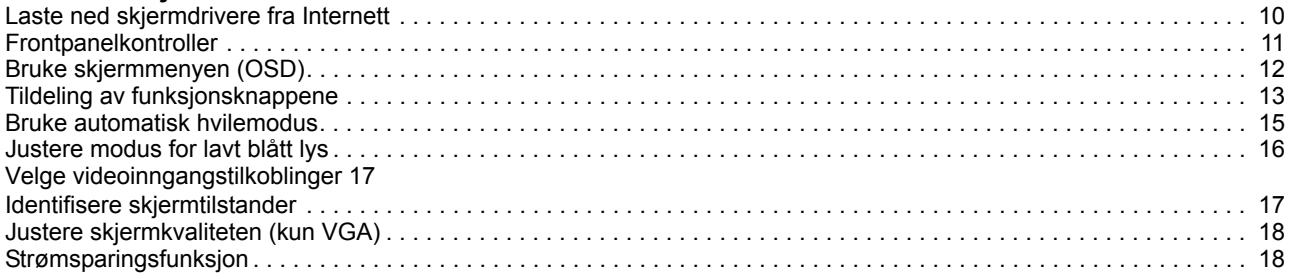

#### **[A. Feilsøking](#page-22-0)**

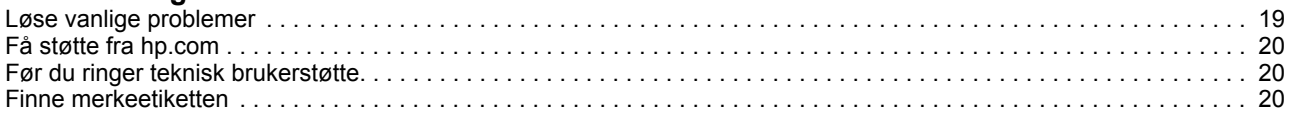

#### **[B. Tekniske spesifikasjoner](#page-24-0)**

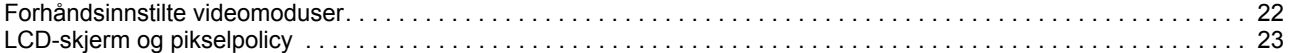

## <span id="page-4-0"></span>**1. Komme i gang**

#### <span id="page-4-1"></span>*Viktig sikkerhetsinformasjon*

En vekselstrømadapter og ledning kan følge med skjermen. Hvis en annen ledning brukes, må du bare bruke en strømkilde og tilkobling som passer for denne skjermen. Du finner informasjon om hvilken strømledning som kan brukes med skjermen under Produktmerknader i dokumentasjonen.

- **ADVARSEL!** For å redusere risikoen for elektrisk støt eller skade på utstyret:
- Sett strømledningen inn i en stikkontakt som er lett tilgjengelig til enhver tid.
- Koble strømmen fra utstyret ved å trekke strømledningen ut fra stikkontakten.
- Hvis stopselet pa stromledningen har 3 pinner, ma du koble stromledningen til en jordet 3-pinners stikkontakt. Du skal ikke koble ut jordingen, for eksempel ved å feste en 2-pinnersadapter. Jordingspinnen er en viktig sikkerhetsfunksjon.

For din egen sikkerhet må du ikke plassere noe på strømledningene eller kablene. Plasser dem slik at ingen ved et uhell kan tråkke på eller snuble over dem.

Reduser risikoen for alvorlige skader ved å lese Sikkerhet og komfort-håndboken. Den beskriver riktig oppsett av arbeidsstasjonen samt riktig holdning, helse- og arbeidsvaner for datamaskinbrukere. Sikkerhet og komfort-håndboken gir også viktig informasjon om elektrisk og mekanisk sikkerhet. Du finner Sikkerhet og komforthåndboken på nettet på http://www.hp.com/ergo.

**FORSIKTIG:** For beskyttelse av skjermen, samt datamaskinen, må du koble alle strømledningene til datamaskinen og eksterne enheter (for eksempel skjerm, skriver, skanner) til en form for overspenningsvern, for eksempel en strømskinne eller avbruddsfri strømforsyning (UPS). Ikke alle strømskinner har overspenningsvern; strømskinnen må være spesielt merket med denne funksjonen. Bruk en strømskinne fra en produsent som tilbyr en skadeerstatningspolicy slik at du kan få erstattet utstyret hvis overspenningsvernet ikke fungerer.

Bruk passende møbler av riktig størrelse som er designet for å støtte HP-LCDskjermen skikkelig.

**ADVARSEL!** LCD-skjermer som er feilplassert på kommoder, bokhyller, hyller, skrivebord, høyttalere, kister eller traller kan velte og forårsake personskade.

Forsiktighet bør utvises for å legge alle ledninger og kabler koblet til LCD-skjermen slik at de ikke kan trekkes, grep, eller snuble over.

Kontroller at det totale amperenivået for produktene som er koblet til stikkontakten ikke overstiger kapasiteten til stikkontakten og at det totale amperenivået til produktene som er koblet til ledningen ikke overskrider kapasiteten til ledningen. Se på strømetiketten for å finne amperenivået (AMPS eller A) for hver enhet.

Plasser skjermen nær en stikkontakt som er lett tilgjengelig. Koble fra skjermen ved å holde i støpselet og trekke den ut av stikkontakten. Du må aldri koble fra skjermen ved å trekke i ledningen.

Du må ikke miste skjermen eller plassere den på en ustabil overflate.

**MERK:** Dette produktet er egnet for underholdningsformål. Det kan være lurt å plassere skjermen i et område med kontrollert lys for å unngå forstyrrelser fra lyskilder og blanke overflater, som kan skape irriterende refleksjoner i skjermen. .hp.com/support. Der kan du også laste ned de nyeste versjonene til HP-programmer og drivere.

#### <span id="page-5-0"></span>**Produktets funksjoner**

HPs LCD-skjermer (LCD: Liquid Crystal Display) har en aktiv matrise, tynn-film transistorskjerm (TFT) med følgende funksjoner:

- Stor diagonal visning
- Maksimal grafikkoppløsning: 1920 x 1080 ved 60 Hz

I tillegg til fullskjermstøtte for lavere oppløsninger

- VGA analogt signal
- HDMI digitalt signal
- Behagelig å se på enten du sitter eller står, eller mens du flytter fra den ene siden av skjermen til den andre
- Justerbar vinkel
- Avtagbar base
- Sikkerhetslåsspor for låsesikkerhetskabel (sikkerhetskabel selges separat)
- Plug and Play-funksjonalitet, hvis det støttes av datasystemet
- Justering via skjermmenyer på flere språk for enkelt oppsett og optimalisering av skjermen
- Strømsparingsfunksjon for å møte kravene til redusert strømforbruk
- HDCP (High-bandwidth Digital Content Protection) -basert kopibeskyttelse på alle digitale innganger.

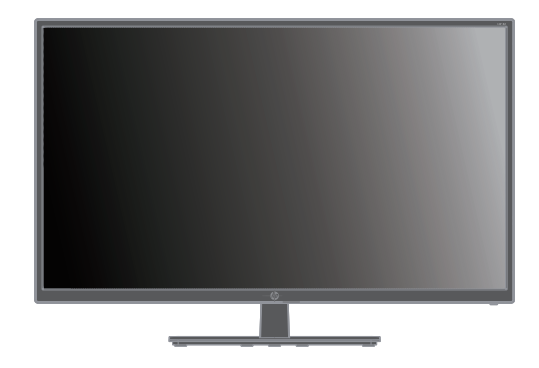

**MERK:** Du finner sikkerhets- og forskriftsmessig informasjon under *Produktmerknader* i dokumentasjonssettet. Du finner den mest oppdaterte brukerhåndboken til produktet på http://www.hp.com/support. Der kan du også laste ned de nyeste versjonene til HP-programmer og drivere.

# <span id="page-6-0"></span>**2. Retningslinjer for sikkerhet og vedlikehold**

#### <span id="page-6-1"></span>**Forholdsregler for sikkerhet**

- Bruk bare en strømkilde og tilkobling som er kompatibel med denne skjermen som angitt på etiketten/bakplaten på skjermen.
- Kontroller at det totale amperenivået for produktene som er koblet til stikkontakten ikke overstiger kapasiteten til stikkontakten og at det totale amperenivået til produktene som er koblet til strømledningen ikke overskrider kapasiteten til strømledningen. Se på strømetiketten for å finne amperenivået (Amps eller A) for hver enhet.
- Plasser skjermen nær en stikkontakt som er lett tilgjengelig. Koble fra skjermen ved å holde i støpselet og trekke det ut av stikkontakten. Du må aldri koble fra skjermen ved å trekke i ledningen.
- Ikke la noe stå på strømledningen. Ikke gå på ledningen.

#### <span id="page-6-2"></span>**Retningslinjer for vedlikehold**

Slik kan du forbedre ytelsen og forlenge levetiden til skjermen:

- Du må ikke åpne skjermdekselet eller prøve å reparere dette produktet selv. Juster bare kontrollene som dekkes i bruksanvisningen. Hvis skjermen ikke fungerer riktig, eller den har blitt mistet eller skadet, må du kontakte en autorisert HP-forhandler eller serviceleverandør.
- Bruk bare en strømkilde og tilkobling som passer denne skjermen som angitt på etiketten/bakplaten på skjermen.
- Kontroller at det totale amperenivået for produktene som er koblet til stikkontakten ikke overstiger kapasiteten til stikkontakten og at det totale amperenivået til produktene som er koblet til ledningen ikke overskrider kapasiteten til ledningen. Se på strømetiketten for å finne amperenivået (AMPS eller A) for hver enhet.
- Plasser skjermen nær en stikkontakt som er lett tilgjengelig. Koble fra skjermen ved å holde i støpselet og trekke det ut av stikkontakten. Du må aldri koble fra skjermen ved å trekke i ledningen.
- Slå av skjermen når den ikke er i bruk. Du kan øke levetiden til skjermen betraktelig ved å bruke et skjermsparerprogram og slå av skjermen når den ikke er i bruk
- Sporene og åpningene i kabinettet brukes til ventilasjon. Disse åpningene må ikke blokkeres eller tildekkes. Skyv aldri gjenstander av noe slag inn i kabinettsporene eller i andre åpninger.
- Du må ikke miste skjermen eller plassere den på en ustabil overflate.
- Ikke la noe stå på strømledningen. Ikke gå på ledningen.
- Hold skjermen på et godt ventilert område, vekke fra sterkt lys, varme eller fuktighet.
- Når du tar av skjermsokkelen, må du legge skjermen med forsiden ned på en myk overflate for å hindre at den skrapes opp eller blir ødelagt.

## <span id="page-7-0"></span>**Rengjøring av skjermen**

- 1. Slå av skjermen og datamaskinen.
- 2. Koble skjermen fra stikkontakten eller strømskinnen.
- 3. Rengjør plastdelene på skjermen med en ren klut fuktet med vann.
- 4. Rengjør selve skjermen med et antistatisk rengjøringsmiddel.

**FORSIKTIG:** Ikke bruk benzen, fortynningsmidler, salmiakk eller andre flyktige stoffer til å rengjøre skjermen. Disse kjemikaliene kan skade både kabinettets overflate og skjermen.

# <span id="page-8-0"></span>**3. Sette opp skjermen**

#### <span id="page-8-1"></span>**Pakke ut skjermen**

- 1. Pakk ut skjermen. Sørg for at alt innholdet følger med. Oppbevar esken.
- 2. Slå av datamaskinen og andre tilkoblede enheter.
- 3. Klargjør et flatt område til å montere skjermen. Du trenger et flatt, mykt, beskyttet område for å plassere skjermen på med forsiden ned mens du klargjør den for installasjon.

#### <span id="page-8-2"></span>**Montetere skjermen**

Du kan plassere skjermen på et skrivebord eller montere den på en vegg. Plasser skjermen på et passende og godt ventilert sted nær datamaskinen. Koble til skjermkablene etter at du har plassert skjermen.

#### **Klargjøre skjermen for bruk på skrivebord**

**FORSIKTIG:** Skjermen er skjør. Unngå å berøre eller legge press på LCDskjermen; dette kan føre til skade.

Løft skjermen til en oppreist posisjon, og legg den på et flatt og stabilt underlag.

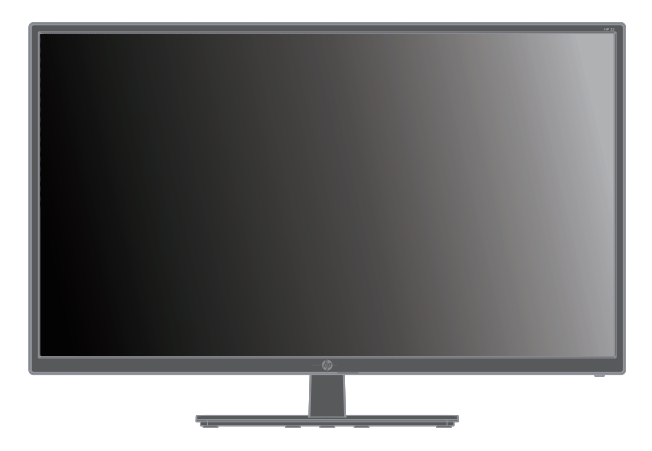

#### **Klargjøre skjermen for montering på vegg**

1. Sjekk stabiliteten til veggstativet.

**ADVARSEL!** For å redusere faren for personskade eller skade på utstyr må du kontrollere at veggstativet er godt nok montert og sikret før du fester det til skjermen. Se instruksjonene som følger med veggstativet, og kontroller at det er i stand til å holde skjermen.

- 2. Koble strømledningen og eventuelle andre kabler fra skjermen.
- 3. Plasser skjermen med skjermpanelet ned på en flat og trygg overflate.

4. Fjern hengseldekselet (1), fjern skruene (2) fra hengselet, og fjern deretter baseenheten (3).

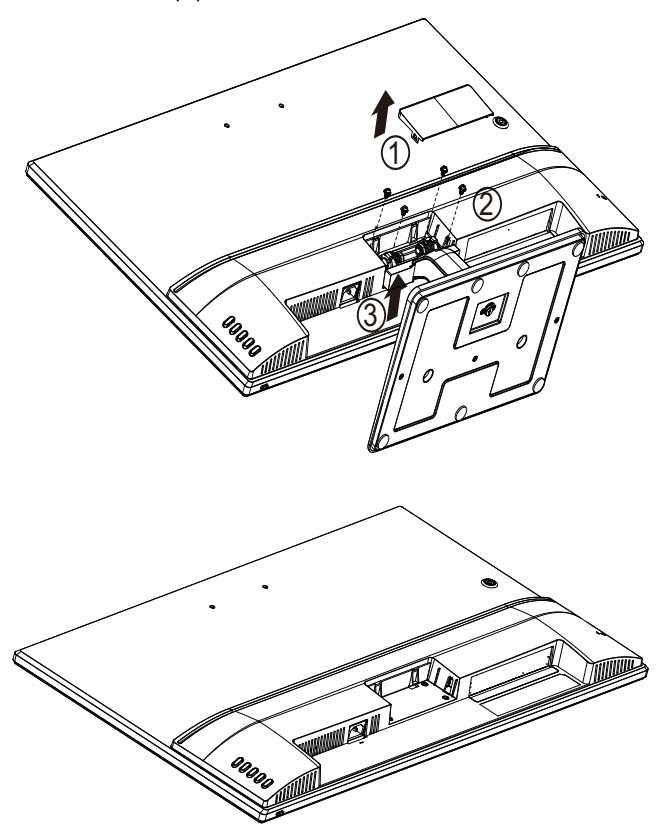

5. Installer VESA-braketten (kjøpes separat).

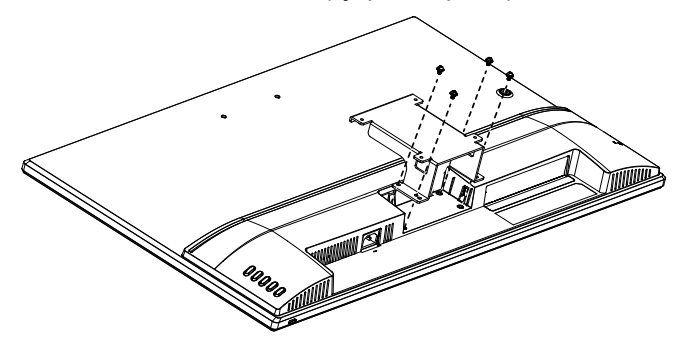

- 6. Følg instruksjonene som fulgte med monteringsstativet for å sikre at skjermen er godt festet. De fire gjengede hullene på baksiden av panelet er i samsvar med VESA-standarden for montering av flatskjermer.
- 7. Fest en svingarm eller annen festeanordning.

**MERK:** Dette apparatet er beregnet til å støtte av UL- eller CSA-kompatible veggfester.

**FORSIKTIG:** Denne skjermen støtter VESA-industristandardens monteringshull på 100 mm. Hvis du vil bruke en tredjeparts monteringsløsning med skjermen, trenger du fire skruer på 4 mm, 0,7 stigning og 10 mm. Lengre skruer må ikke brukes, da de kan skade skjermen. Det er viktig å kontrollere at produsentens monteringsløsning følger VESA-standarden og er rangert til å tåle vekten av skjermpanelet. For best ytelse må strøm- og videokablene som følger med skjermen brukes.

### <span id="page-10-0"></span>**Koble til skjermkabler**

#### **Koble til med analog VGA-kabel eller digital HDMI-kabel**

Du kan bruke en VGA-videokabel eller en HDMI-kabel til å koble skjermen til datamaskinen. Hvis du vil bruke HDMI, må du ha et HDMI-kompatibelt skjermkort. Kontaktene er plassert på baksiden av skjermen. Sørg for at datamaskinen og skjermen er slått av og koblet fra.

Slik kobler du til VGA-kabelen: Koble den ene enden av VGA-videokabelen til baksiden av skjermen og den andre enden til VGA-videoporten på datamaskinen.

Slik kobler du til HDMI-kabelen: Koble den ene enden av HDMI-videokabelen til baksiden av skjermen og den andre enden til HDMI-videoporten på datamaskinen. Du kan kun bruke denne kabelen hvis datamaskinen har et HDMI-kompatibelt grafikkort. HDMI-D-kontakt og -kabel for skjermen følger med.

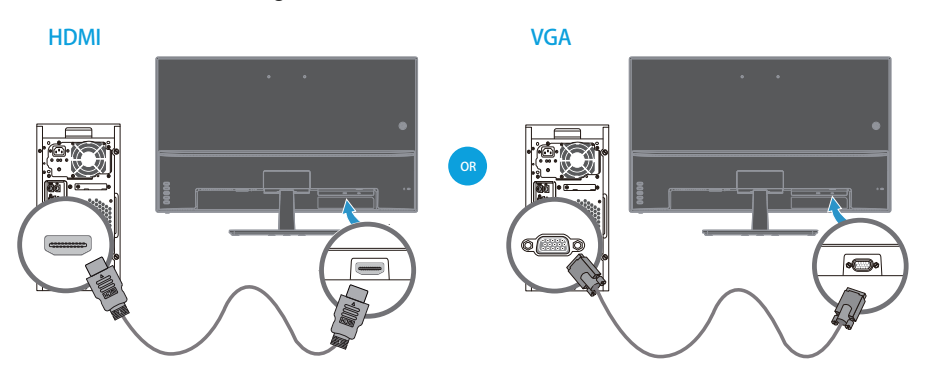

**WERK:** Plasseringen til kontaktene kan variere.

#### <span id="page-10-1"></span>**High-Bandwidth Digital Content Protection (HDCP)**

Skjermen støtter HDCP og kan motta HD-innhold. HD-innhold er tilgjengelig i mange kilder, for eksempel Blu-Ray-Disc-enheter eller satellitt- eller kabelsendinger i HDTV. Hvis du ikke har en HDCP-aktivert skjerm, vil du se en tom skjerm eller en lavere oppløsning når du spiller av HD-beskyttet innhold. Både datamaskinens grafikkort og skjermen må støtte HDCP for å vise beskyttet innhold.

### <span id="page-11-0"></span>**Koble til strømledningen**

1. Følg alle advarsler om elektrisk strøm

 **ADVARSEL!** For å redusere risikoen for elektrisk støt eller skade på utstyret:  $\triangle$ Ikke deaktiver jordingskontakten til strømledningen. Jordingskontakten utgjør en viktig sikkerhetsfunksjon.

Koble strømkabelen til en jordet stikkontakt.

Påse at den jordede stikkontakten du plugger strømledningen inn i er lett tilgjengelig for brukeren og plassert så nære utstyrsoperatøren som mulig. Strømledningen bør legges slik at de ikke kan tråkkes på eller klemmes av gjenstander som plasseres oppå eller mot dem.

Ikke plasser noe på strømledningene eller kablene. Plasser dem slik at ingen ved et uhell kan tråkke på eller snuble over dem. Ikke trekk i ledninger eller kabler.

Se "Technical Specification" (Vedlegg B) for ytterligere informasjon.

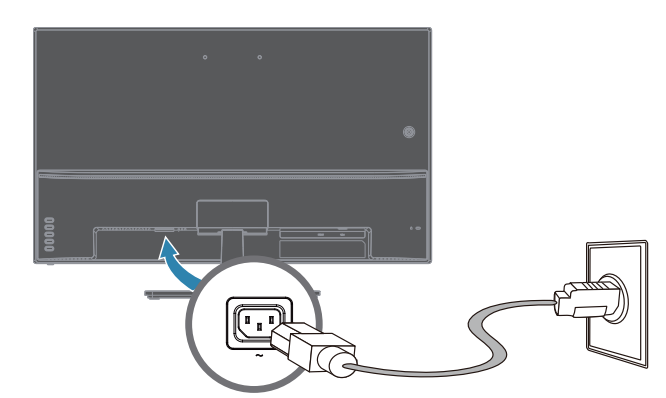

2. Koble den ende enden av strømledningen til skjermen, og sett den andre enden i en jordet stikkontakt.

 **ADVARSEL!** For å forebygge skader fra elektrisk støt bør du gjøre ett av △ følgende hvis en jordet stikkontakt ikke er tilgjengelig: (1) Du bør bruke en stikkontaktadapter med riktig jording. (2) Du bør få montert en jordet stikkontakt.

### <span id="page-12-0"></span>**Justere vinkelen**

Du kan justere skjermens vinkel til dine egne preferanser for å få best visning på følgende måte:

- 1. Se mot forsiden av skjermen og hold sokkelen slik at du ikke velter skjermen når du endrer vinkelen.
- 2. Juster vinkelen ved å flytte den øverste kanten av skjermen enten mot deg eller fra deg, uten å berøre skjermen.

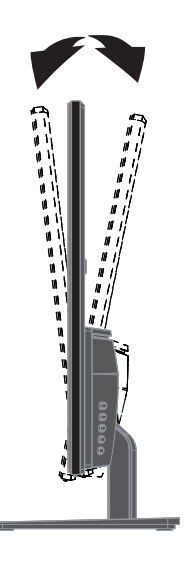

# <span id="page-13-0"></span>**4. Bruke skjermen**

**MERK:** Du må kanskje installere de digitalt signerte skjermdriverne (INF- eller ICM-filer). Hvis du finner ut at du trenger å oppdatere driverne, kan du laste ned skjermdriverens INF- og ICM-filer fra Internett.

#### <span id="page-13-1"></span>**Laste ned skjermdrivere fra Internett**

Du kan laste ned den nyeste versjonen av drivere og programvare fra HPs nettside for kundestøtte:

- 1. Gå til **www.hp.com/support**.
- 2. Skriv inn navnet på HP-skjermen eller produktnummeret i boksen **Søk i all brukerstøtte**, og klikk søkikonet.
- 3. Velg blant menyalternativene som vises for å få driverne og programvaren.

# <span id="page-14-0"></span>**Frontpanelkontroller**

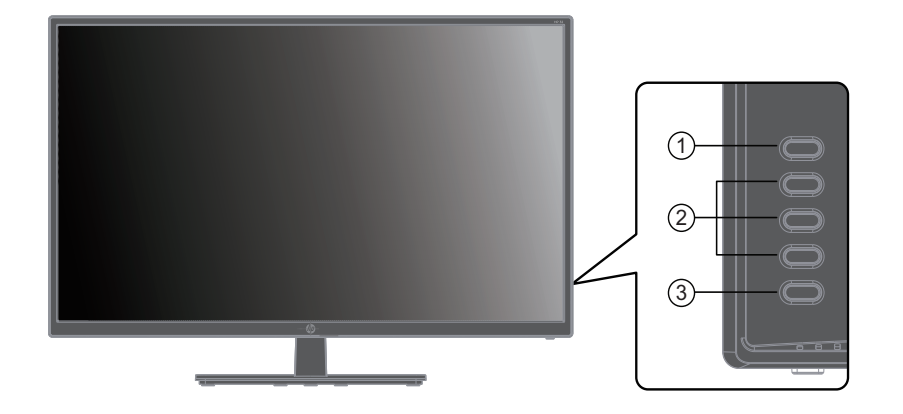

Skjermens knapper er på undersiden av frontpanelet

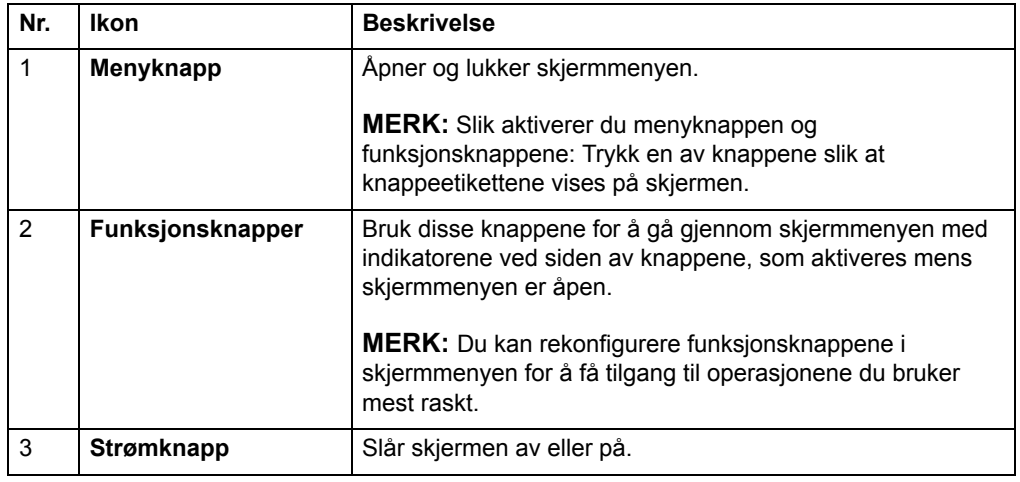

## <span id="page-15-0"></span>**Bruke skjermmenyen (OSD)**

Du kan bruke skjermmenyen (OSD) til å justere skjermbildet etter dine preferanser. Du kan få tilgang til og justere skjermmenyen ved hjelp av knappene på skjermens frontdeksel.

Du kan få tilgang til skjermmenyen og foreta justeringer på følgende måte:

- 1. Hvis skjermen ikke allerede er slått på, skrur du den på ved å trykke strømknappen.
- 2. Trykk en av de fire funksjonsknappene på frontdekselet for å aktivere knappene, og trykk deretter på menyknappen for å åpne skjermmenyen.
- 3. Bruk de tre funksjonsknappene til å navigere i, velge og justere menyvalgene. Knappeetikettene varierer avhengig av menyen eller undermenyen som er aktiv.

Tabellen nedenfor viser menyvalgene i skjermmenyen.

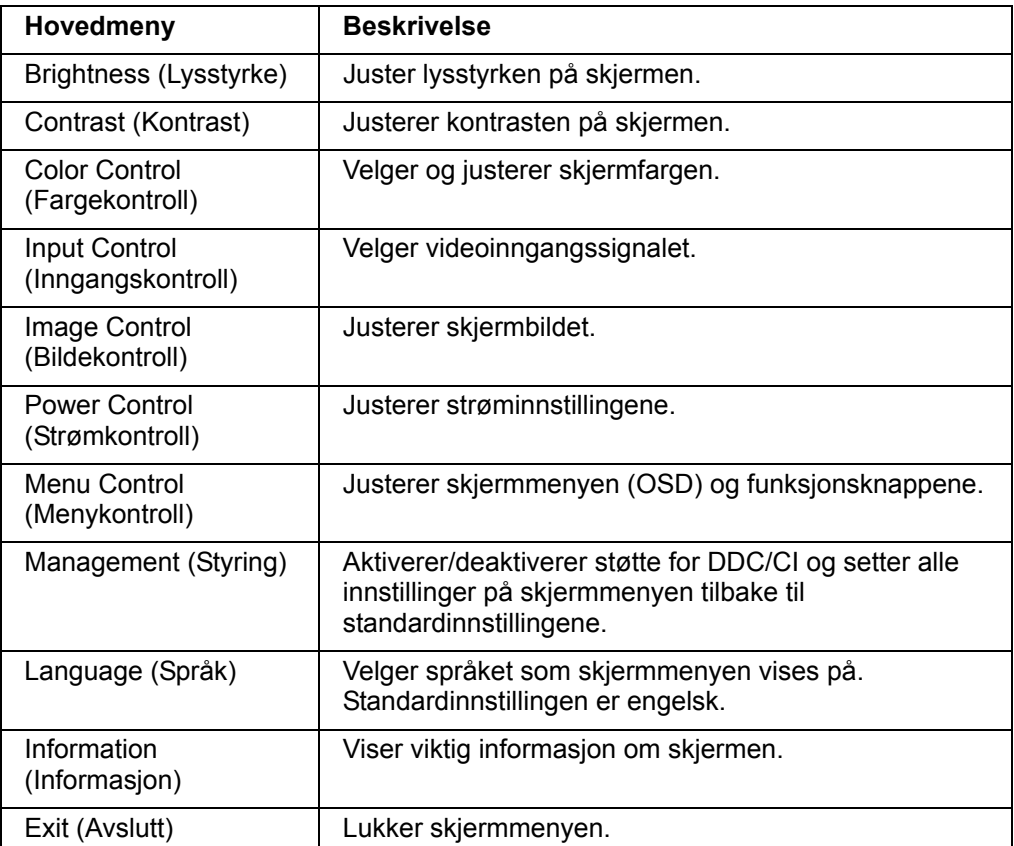

## <span id="page-16-0"></span>**Tildeling av funksjonsknappene**

Når en av de fire funksjonsknappene trykkes, aktiveres knappene, og ikonene vises på høyre side av skjermen. Standardikoner og -funksjoner vises nedenfor.

VGA-inngang **HDMI-inngang** 

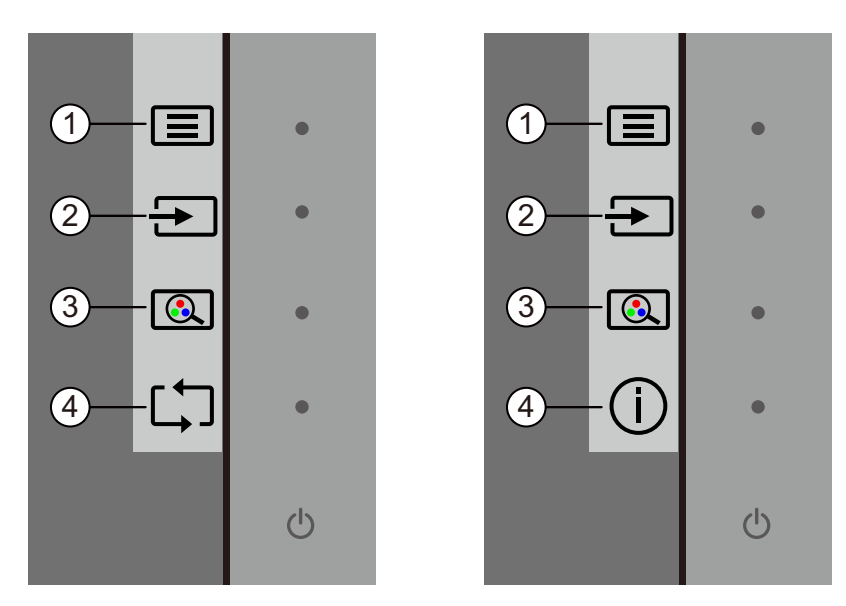

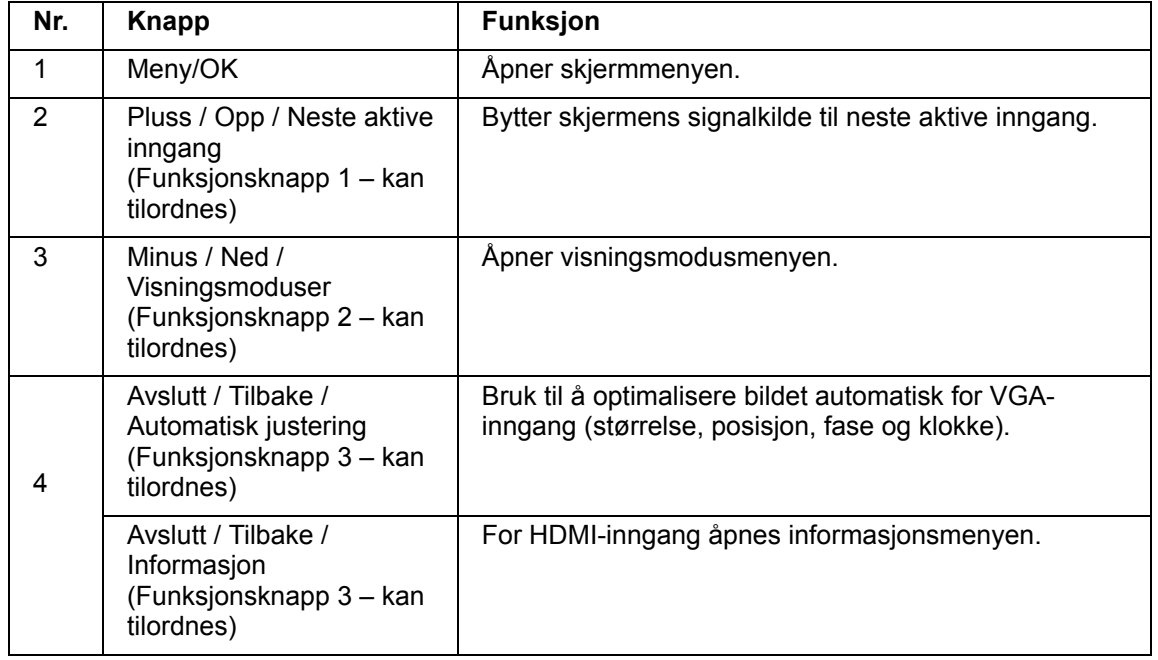

Du kan endre funksjonsknappene fra standardverdiene slik at du raskt kan få tilgang til ofte brukte menyelementer når knappene er aktivert.

Slik tilordner du funksjonsknappene:

- 1. Trykk en av de fire knappene på frontdekselet for å aktivere knappene, og trykk deretter på menyknappen for å åpne skjermmenyen.
- 2. Når du er i skjermmenyen, velger du Menykontroll > Tilordne knapper, så velger du et av de tilgjengelige alternativene for knappen du vil tilordne.

**MERK:** Du kan kun tilordne de tre funksjonsknappene. Du kan ikke tilordne menyknappen eller strømknappen.

#### <span id="page-18-0"></span>**Bruke automatisk hvilemodus**

Skjermmenyen har et alternativ for automatisk hvilemodus, som du kan bruke til å velge redusert strømforbruk for skjermen. Når automatisk hvilemodus er aktivert (som det er som standard), vil skjermen gå inn i modus for redusert strømforbruk når PC-en sender signal for lavstrømmodus (det er verken horisontalt eller vertikalt synkroniseringssignal).

Når skjermen går inn i redusert strømtilstand (hvilemodus), blir skjermen svart, bakgrunnsbelysningen slås av, og strømindikatorlampen lyser gult. Skjermen trekker mindre enn 0,5 W strøm ved redusert strømforbruk. Skjermen vil våkne fra dvale når PC-en sender et aktiveringssignal til skjermen (for eksempel hvis du aktiverer mus eller tastatur).

Du kan deaktivere automatisk hvilemodus i skjermmenyen. Trykk en av de fire funksjonsknappene på frontdekselet for å aktivere knappene, og trykk deretter på menyknappen for å åpne skjermmenyen. Når du ser skjermmenyen, velger du Strømkontroll > Automatisk hvilemodus > Av.

#### <span id="page-19-0"></span>**Justere modus for lavt blått lys**

Du kan redusere det blå lyset som sendes ut fra skjermen for å redusere mengden blått lys som øynene eksponeres for. HP-skjermer har en innstilling for å redusere blått lys for å skape et mer avslappende og mindre stimulerende bilde mens du leser innholdet på skjermen. Juster skjermen til behagelig visningslys, ved å følge fremgangsmåten nedenfor.

Slik justerer du blått lys som produseres av skjermen:

- 1. Trykk **Viewing Mode (Visningsmoduser)**-knappen.
- 2. Velg ønsket innstilling.
	- **Low Blue Light (Lavt blått lys):** TUV-sertifisert. Reduserer blått lys for bedre øyekomfort
	- **Night (Natt):** Justerer til lavest blått lys og reduserer innvirkningen på søvn
	- **Reading (Lese):** Optimaliserer blått lys og lysstyrke for å innendørs bruk
- 3. Velg **Save and Return (Lagre og gå tilbake)** for å lagre innstillingen og lukke **Viewing Mode (Visningsmodus)**-menyen. Velg **Cancel (Avbryt)** hvis du ikke vil lagre innstillingen.
- 4. Velg **Exit (Avslutt)** fra hovedmenyen.

**ADVARSEL!** Reduser risikoen for alvorlige skader ved å lese Sikkerhet og komfort-håndboken. Den beskriver riktig oppsett av arbeidsstasjonen samt riktig holdning, helse- og arbeidsvaner for datamaskinbrukere. Sikkerhet og komforthåndboken gir også viktig informasjon om elektrisk og mekanisk sikkerhet. Du finner Sikkerhet og komfort-håndboken på nettet på http://www.hp.com/ergo.

### <span id="page-20-0"></span>**Velge videoinngangstilkoblinger**

Inngangskontaktene er:

- VGA-kontakt (analog)
- HDMI-kontakt (digital)

Skjermen registrerer automatisk hvilke innganger som har gyldige videosignaler, og så viser den bildet.

Du kan koble til en VGA-kabel, HDMI-kabel eller begge deler. Hvis begge kablene er tilkoblet, er standard kildevalg HDMI. Kilden kan endres under Inngangsvalg i skjermmenyene.

#### <span id="page-20-1"></span>**Identifisere skjermtilstander**

Spesielle meldinger vises på LCD-skjermen ved følgende skjermtilstander:

- Skjermstatus Når skjermen slås på eller når inngangskildesignalet endres, vises en skjermstatusmelding i fem sekunder. Meldingen viser hvilken inngang som er det aktive signalet, status for automatisk bytte av kilde (på eller av), standard kildesignal, gjeldende forhåndsinnstilte skjermoppløsning og anbefalte forhåndsinnstilte skjermoppløsning.
- Inngangssignal utenfor rekkevidde Endre oppløsningsinnstilling til 1920 x 1080 ved 60 Hz. Indikerer at skjermen ikke støtter inngangssignalet fordi oppløsningen og/eller oppdateringsfrekvensen er satt til høyere enn det skjermen støtter.
- Intet kildesignal Indikerer at skjermen ikke mottar et videosignal fra PC-en via videoinngangskontakten. Se om PC-en eller signalkilden er avslått eller i strømsparemodus.
- Automatisk justering pågår Indikerer at autojusteringsfunksjonen er aktiv.
- Skjermen kommer til å sove Indikerer at skjermen går inn i dvalemodus.
- Sjekk videokabel Indikerer at videokabel ikke er riktig koblet til datamaskinen.
- Skjermmenylås Skjermmenyen kan aktiveres eller deaktiveres ved å trykke og holde inne menyknappen på frontpanelet i 10 sekunder. Hvis skjermmenyen er låst, vises varselmeldingen om dette i ti sekunder.
	- Hvis skjermmenyen er låst, kan du trykke og holde inne menyknappen i 10 sekunder for å låse den opp.
	- Hvis skjermmenyen er ulåst, kan du trykke og holde inne menyknappen i 10 sekunder for å låse den.
- Strømknapplås Indikerer at strømknappen er låst. Hvis strømknappen er låst, vises varselmeldingen om dette.
	- Hvis strømknappen er låst, kan du trykke strømknappen i 10 sekunder for å låse den opp.
	- Hvis strømknappen er ulåst, kan du trykke strømknappen i 10 sekunder for å låse den.
- Dynamisk kontrastforhold på Viser at dynamisk kontrastforhold har blitt slått på. Dette skjer hvis dynamisk kontrastforhold er slått på i Bildekontroll-skjermmenyen.
- Dynamisk kontrastforhold av Viser at dynamisk kontrastforhold har blitt slått av. Dette skjer hvis dynamisk kontrastforhold er slått av i Bildekontroll-skjermmenyen.

### <span id="page-21-0"></span>**Justere skjermkvaliteten (kun VGA)**

Funksjonen for automatisk justering finjusterer automatisk bildekvaliteten for skjermstørrelse, posisjon, klokke og fase hver gang en ny videomodus brukes. Du kan utføre mer nøyaktige justering av VGA-inngang ved å kjøre Autojusteringprogramvaren, som du finner på produktstøtteområdet på www.hp.com/support. Hvis du vil forbedre bildekvaliteten ytterligere, kan du bruke klokke- og fasekontrollene på skjermen for å finjustere bildet. Se «Optimalisere analog video» i dette kapitlet.

Optimalisere analog video

Noen skjermer inneholder avanserte kretssystemer som gjør at skjermen kan fungere som en vanlig analog skjerm. To kontroller på skjermmenyene kan justeres for å forbedre ytelsen med analoge bilder:

**Clock (Klokke)** – Øk eller redusere verdien for å minimere eventuelle vertikale streker som vises på skjermbakgrunnen.

**Phase (Fase)** – Øk eller reduser verdien for å minimere forvrengning eller dirring.

Bruk disse kontrollene når autojusteringsfunksjonen ikke gir et tilfredsstillende bilde i analog modus. Slik får du de beste resultatene:

- 1. La skjermen varme opp i 30 minutter før du justerer noe.
- 2. Åpne til skjermmenyene og velg Bildeoppsett.
- 3. Still in hovedinnstillingene for Klokke først, da innstillingene for Fase er avhengig av dette. Hvis skjermbilder blir forvrengt når du justerer klokke- og faseverdier, fortsetter du å justere verdiene til forvrengningen forsvinner. Hvis du vil gjenopprette fabrikkinnstillingene, åpner du skjermmenyen, velger Fabrikktilbakestilling, så velger du Yes (Ja).

#### <span id="page-21-1"></span>**Strømsparingsfunksjon**

Når skjermen er i normal påslått modus, lyser strømlampen blått og skjermen har et vanlig strømforbruk. Du finner informasjon om strømforbruk under "Technical Specification" (Vedlegg B). Skjermen støtter også strømsparingsmodus som kontrolleres av datamaskinen. Når skjermen er i strømsparingsmodus, er skjermen blank, bakgrunnslyset er slått av, og strømlampen lyser gult. Skjermen bruker minimalt med strøm. Når skjermen blir «vekket», er det en kort oppvarmingsperiode før den går tilbake til normal driftsmodus. Den energibesparende reduserte strømtilstanden aktiveres hvis skjermen ikke registrerer verken horisontalt eller vertikalt synkroniseringssignal. Strømsparingsfunksjonen må aktiveres på datamaskinen for at denne funksjonen skal virke. Slå opp i dokumentasjonen for datamaskinen for å finne instruksjoner om innstilling av strømsparingsfunksjoner (også kalt strømstyringsfunksjoner).

**MERK:** Strømsparingsfunksjonen fungerer bare når skjermen er koblet til en datamaskin med strømsparingsfunksjoner.

# <span id="page-22-0"></span>**A. Feilsøking**

# <span id="page-22-1"></span>**Løse vanlige problemer**

Tabellen nedenfor viser mulige problemer, den mulige årsaken til hvert problem og anbefalte løsninger:

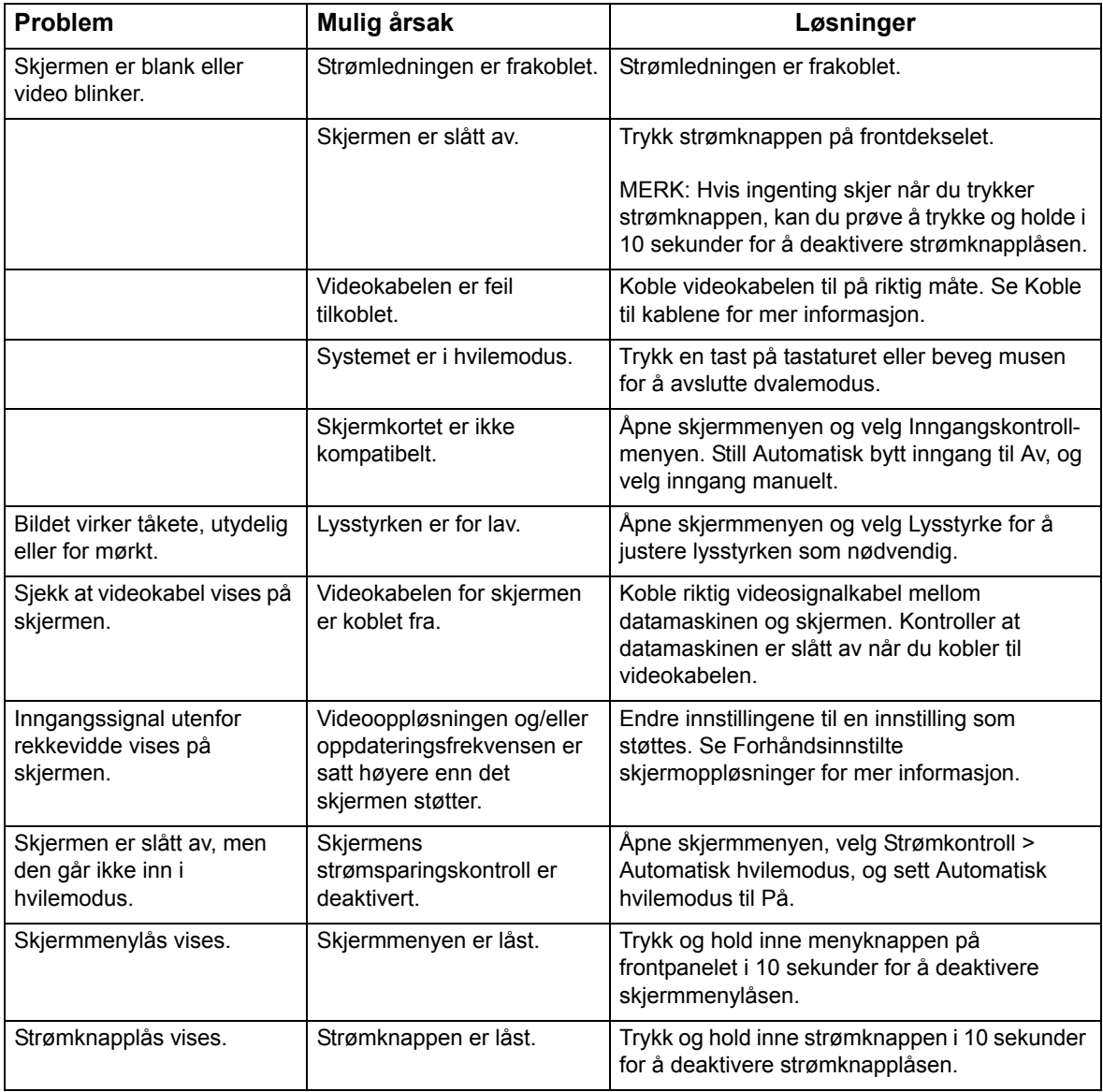

#### <span id="page-23-0"></span>**Få støtte fra hp.com**

Før du kontakter kundeservice, kan du se HPs tekniske brukerstøtte på: http://www.hp.com/support

Velg land/region, og følg koblingene til støttesiden for skjermen din.

#### <span id="page-23-1"></span>**Før du ringer teknisk brukerstøtte**

Hvis du ikke kan løse et problem ved hjelp av feilsøkingstipsene i denne delen, må du kanskje ringe teknisk brukerstøtte. Du finner kontaktinformasjonen til teknisk brukerstøtte i den trykte dokumentasjonen som fulgte med skjermen.

#### **Ha følgende informasjon klar når du ringer:**

- Modellnummeret til skjermen (på etiketten på baksiden av skjermen)
- Skjermens serienummer (på etiketten på baksiden av skjermen eller i Informasjon -menyen)
- Kjøpsdato på faktura
- Hvordan problemet oppstod
- Feilmeldinger mottatt
- Maskinvarekonfigurasjon
- Navn og versjon på maskinvare og programvare du bruker

#### <span id="page-23-2"></span>**Finne merkeetiketten**

Merkeetiketten på skjermen oppgir produktnummer og serienummer. Du kan trenge disse numrene når du kontakter HP angående skjermen.

Merkeetiketten er limt på undersiden av utstyret.

# <span id="page-24-0"></span>**B. Tekniske spesifikasjoner**

Alle spesifikasjoner er typiske spesifikasjoner som er gitt av HPs komponentprodusenter; den faktiske ytelsen kan være høyere eller lavere.

Overflatebehandling: Blendingspolariserende med hardt belegg

Inngangskontakter:

VGA-kontakt HDMI-kontakt

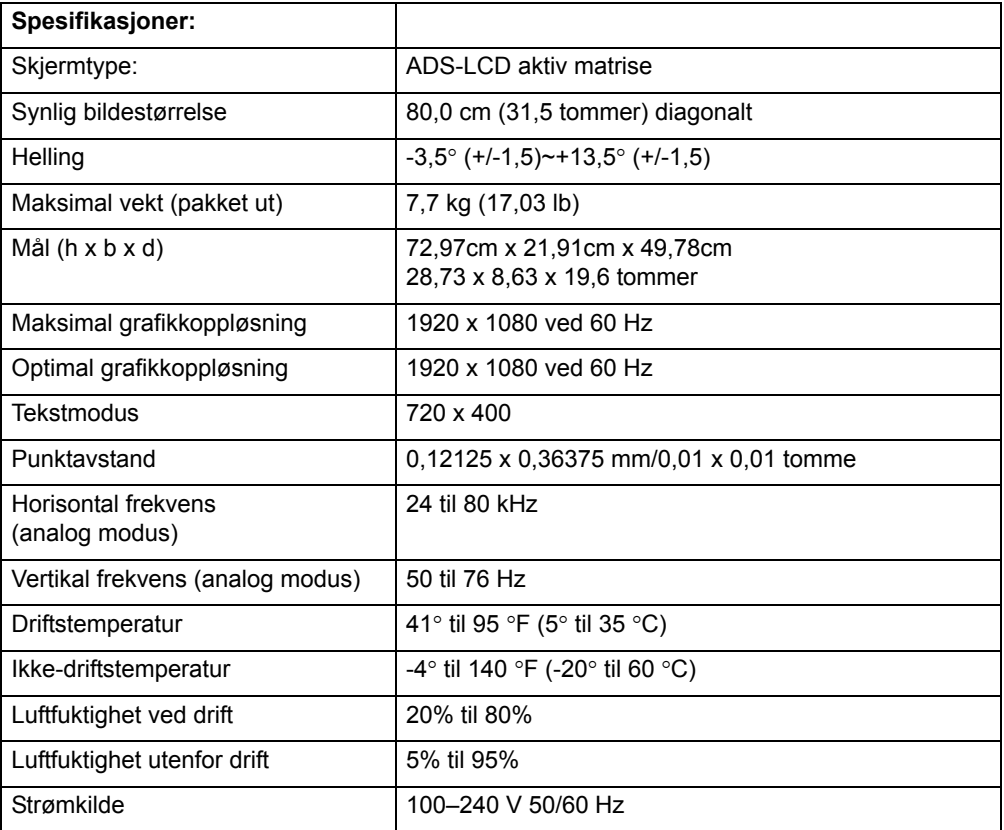

## <span id="page-25-0"></span>**Forhåndsinnstilte videomoduser**

Skjermen gjenkjenner automatisk mange forhåndsinnstilte videoinngangsmoduser som vises med riktig størrelse og midt på skjermen.

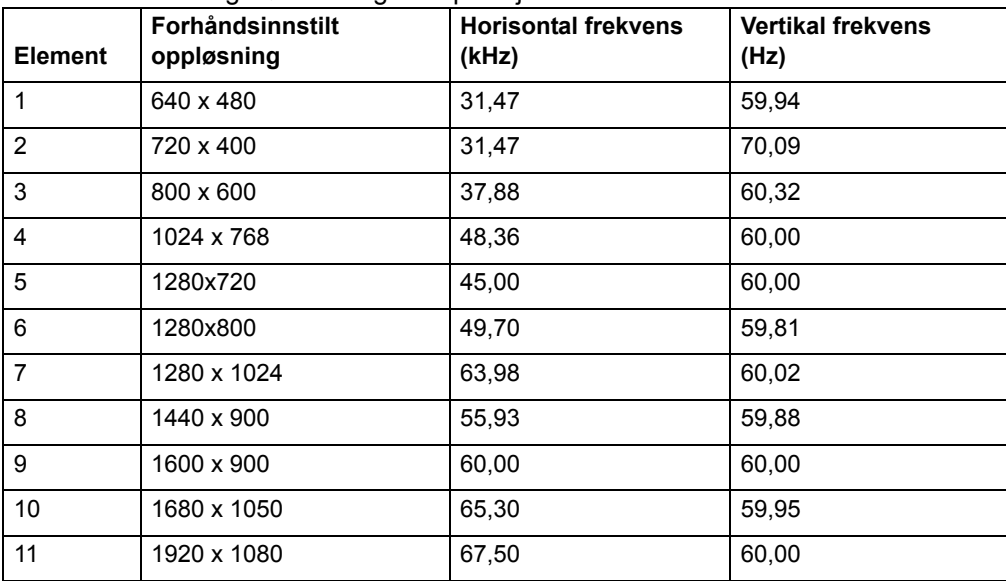

## <span id="page-26-0"></span>**LCD-skjerm og pikselpolicy**

LCD-skjermen bruker høypresisjonsteknologi og er produsert i henhold til høye standarder for å sikre problemfri ytelse. Likevel kan skjermen ha skjønnhetsfeil i form av små lyse eller mørke flekker. Dette er vanlig på alle LCD-skjermer som brukes i produkter fra alle leverandører, og er ikke spesielt for din LCD-skjerm. Disse skjønnhetsfeilene skyldes én eller flere defekte piksler eller underpiksler.

En piksel består av én rød, én grønn og én blå underpiksel. En defekt hel piksel er alltid slått på (en lys flekk på en mørk bakgrunn), eller den er alltid av (en mørk flekk på en lys bakgrunn). Den første typen er mer synlig. En defekt underpiksel (punktdefekt) er mindre synlig enn en hel defekt piksel, og er bare synlig med en bestemt bakgrunn.

For å finne defekte piksler må du se på skjermen under normale driftsforhold og i normal driftsmodus med en støttet oppløsning og oppdateringsfrekvens, fra en avstand på ca 50 cm (16 tommer). Vi forventer at bransjen over tid vil fortsette å forbedre evnen til å produsere skjermer med færre skjønnhetsfeil, og vi vil justere retningslinjene ettersom forbedringer blir gjort. Du finner mer informasjon om LCDskjermen på HPs webområde: http://www.hp.com/support.